TASCAM Professional Software SONAR LEは、弊社ではサポート対 <u>象外となっております。カスタマーサポートをお求めの場合は、</u> <u>SONAR X3シリーズへのアップグレードをご検討ください。</u> ご使用方法につきましては、SONAR LEのヘルプメニューをご参照 いただきますようお願い致します。

# 目次

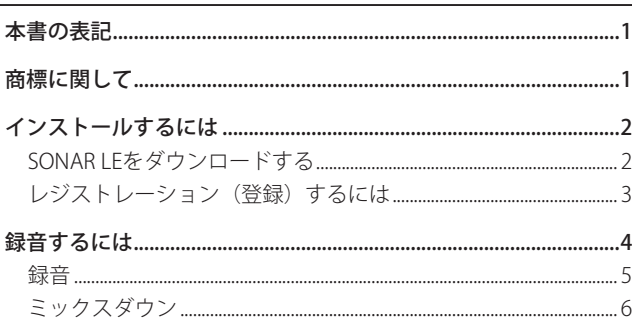

# 本書の表記

本書では、以下のような表記を使います。

- パソコンのディスプレーに表示される文字を《OK》のように《\_\_》 で括って表記します。
- 必要に応じて追加情報などを、「ヒント」、「メモ」、「注意」とし て記載します。

# ヒント

本機をこのように使うことができる、といったヒントを記載し ます。

# メモ

補足説明、特殊なケースの説明などをします。

# 注意

指示を守らないと、人がけがをしたり、機器が壊れたり、デー タが失われたりする可能性がある場合に記載します。

# 商標に関して

- 0 TASCAM is a trademark of TEAC CORPORATION, registered in the U.S. and other countries.
- 0 Microsoft, Windows, Windows 7 and Windows 8 are either registered trademarks or trademarks of Microsoft Corporation in the United States and/or other countries.
- 0 Cakewalk is a registered trademark or trademark and SONAR LE is a trademark of Cakewalk, Inc.
- 0 ASIO is a trademark and software of Steinberg Media Technologies GmbH. VST is a trademark of Steinberg Media Technologies GmbH.
- 0 Other company names, product names and logos in this document are the trademarks or registered trademarks of their respective owners.

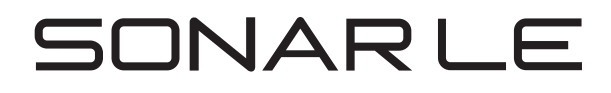

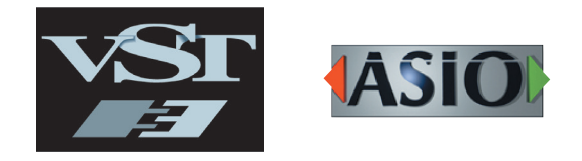

# **SONAR LE クイックスタートガイド**

# <span id="page-1-0"></span>インストールするには

SONAR LEは、Cakewalkのホームページより、ダウンロードで入手 して頂く必要があります。常に最新版をお使いいただくため、ダ ウンロードによる提供を行っています。

# SONAR LEをダウンロードする

**1.** 以下のURLにアクセし言語を日本語に設定します。 http://www.cakewalk.com/redeem/?promo=SONARX3LE&kl=16 《サインイン/アカウントの作成》をクリックし、ログイン画面 へ進み、サインインします。

## メモ

Calkwalkのアカウントををお持ちでない方は、《アカウントの 作成》をクリックし、アカウントを作成して下さい。

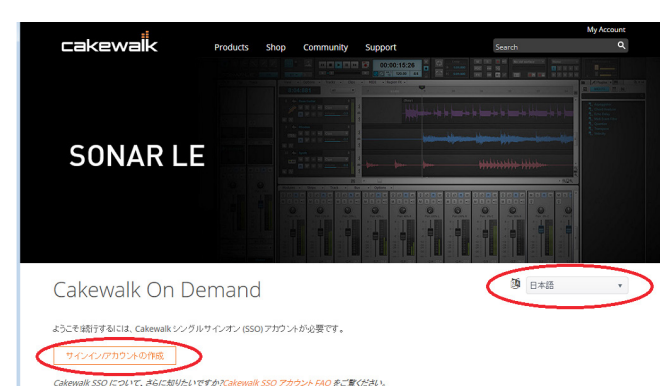

**2.** 《ダウンロードコード》欄に32桁のRedemption Codeを入力 して《REDEEM》をクリックします。Redemption Codeは、オー ディオインターフェースに同梱されているライセンスカード に記載されています。

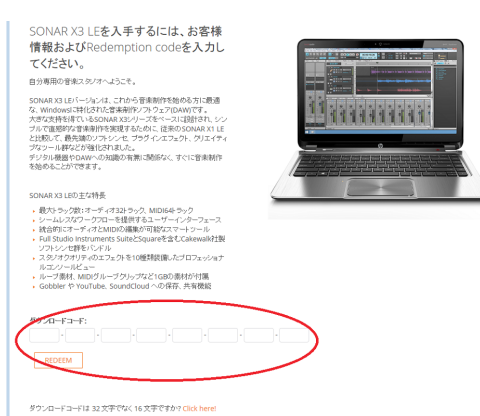

### メモ

REDEEMボタンの下で、ダウンロードコードの文字数変更がで きます。お持ちのredemption codeが32文字の場合は、《Click here!》をクリックすると、32文字の入力ができます。

**3.** マイ製品画面の下部にシリアル番号が表示されます。Sonar LEをご使用になる為の大切な情報なので、メモを取るなどし て、大切に保管して下さい。

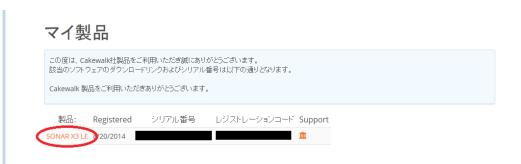

**4.** 《SONAR X3 LE》をクリックします。

- **5.** 3.5 ダウンロード画面で、《SONAR X3 LE》をクリックすると、 インストーラーのダウンロードが開始されます。インストー ラーのファイル(.exeファイル)は、お好みのフォルダへ保存し て下さい。
- **6.** インストーラーをダブルクリックして起動します。
- **7.** 言語選択で日本語に設定します。それぞれの項目を確認して 次へをクリックして進んでください。
- **8.** 使用者、所属、3で取得したシリアル番号を入力して次へをク リックします。

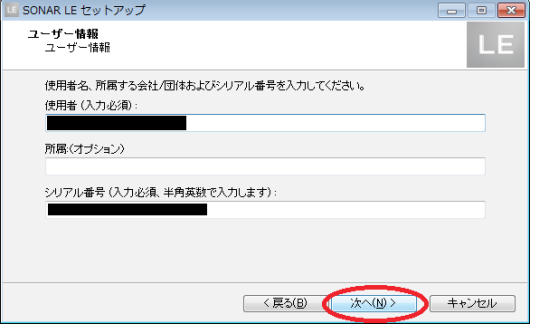

**9.** 《標準インストール》を選択し、《次へ》をクリックすると、 インストール準備完了画面が表示されます。ここでインストー ルを押すとインストールを開始します。

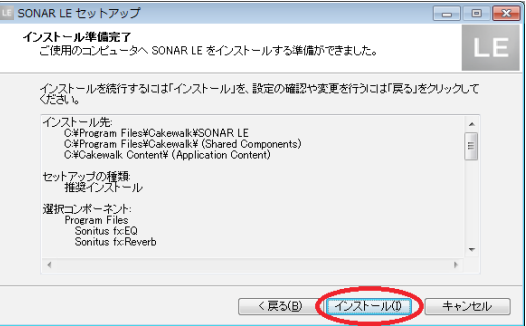

**10.**セットアップウィザードの完了画面が表示されますので、《完 了》をクリックすれば、インストールは完了です。

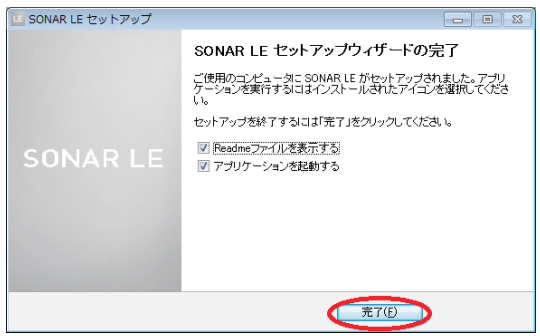

# **SONAR LE クイックスタートガイド**

# <span id="page-2-0"></span>レジストレーション(登録)するには

SONAR LEは、正規ユーザーの方を識別するためにレジストレー ション(登録)をお願いしています。レジストレーションを行わ ないと使用できないようになっています。

# SONAR LEをレジストレーションする

**1.** SONAR LEを起動すると、レジストレーションコードの入力を 求められます。

《レジストレーションコードの取得》をクリックします。

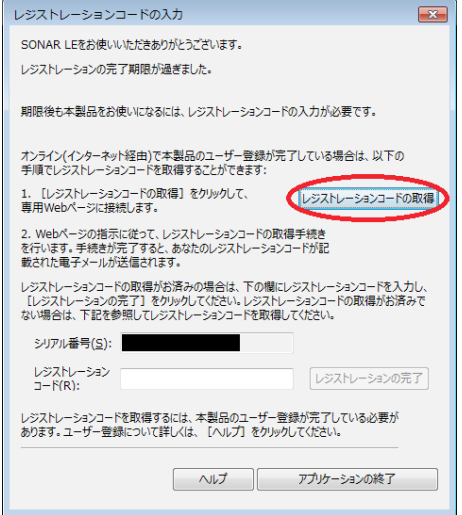

**2.** TASCAMの製品登録ページにおいて、Calkwalkアカウント をお持ちでない方は、リンクをクリックして、まず最初に Calkwalkアカウントを作成して下さい。アカウントをお持ち の方は、レジストレーションコード取得用のリンクをクリッ クします。

#### ■Cakewalkアカウントをお持ちでかい方

-------------- ・・・・・・・・・・・・・<br>まず、以下のURLよりCakewalkアカウントの作成をお願いいたします。 Cakewalkアカウントの作成方法については、こちらをご覧ください。 https://www.cakewalk.com/my-account/create?returnurl=%2fmy-account&lid

■Cakewalkアカウントを作成済みの方 以下のURLよりレジストレーションコードの取得が行えます。

https://www.cakewalk.com/Register

※ご利用の際は、Cakewalkアカウントでのサインインが必要となります。 

**3.** Cakewalkの製品レジストレーション画面にて、前ページで取 得してあるシリアル番号を入力して、《登録》ボタンをクリッ 。<br>クし、レジストレーションコードを取得します。

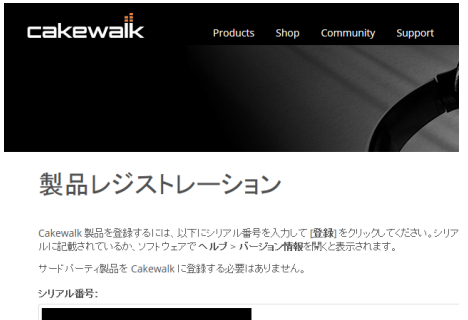

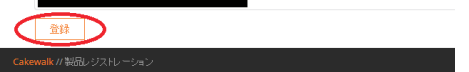

**4.** 1の画面に取得したレジストレーションコードを入力し、《レ ジストレーションの完了》をクリックすると、レジストレー ションが完了し、SONAR LEをご使用になれます。

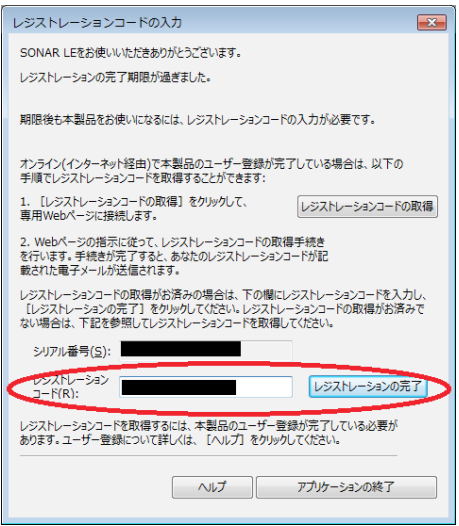

# <span id="page-3-0"></span>録音するには

SONAR LEは、Windows 7、 Windows 8 とも、 設定内容は同じです。 以下の画面は、 Windows 7 でUS-200を使用した場合の例です。

# 準備(機器を使えるようにする)

**1.** SONAR LEを起動します。クイックスタートウインドウが表示 された場合は、《閉じる》をクリックしてください。

### メモ

《はじめてみましょう》を選択すると、WEBブラウザが起動し、 オンラインチュートリアルが開きます。是非ご参照ください。

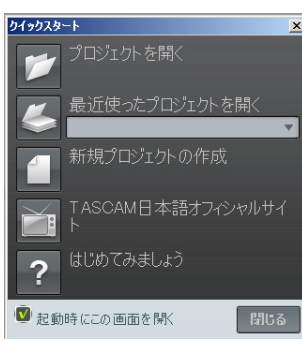

[クイックスタートウインドウ]

**2.** 《編集》 メニューから 《環境設定...》 を選択します。

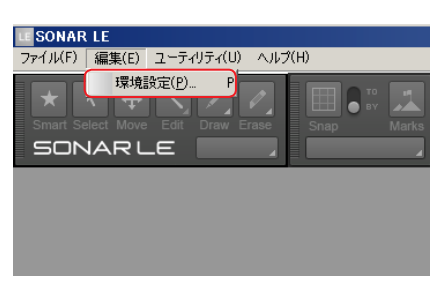

**3.** 《環境設定》 画面の左側の 《デバイスの選択》 をクリックし、 右 側の 《入力/出力デバイスの選択》画面で 《US-200》 を選択し ます。《入力デバイス》《出力デバイス》それぞれの項目で、 《US-200》を選択してください。

オーディオインターフェースによっては、複数選択できる場合 があります。この場合は、該当するオーディオインターフェー スの名称がついた項目をすべて選択してください。

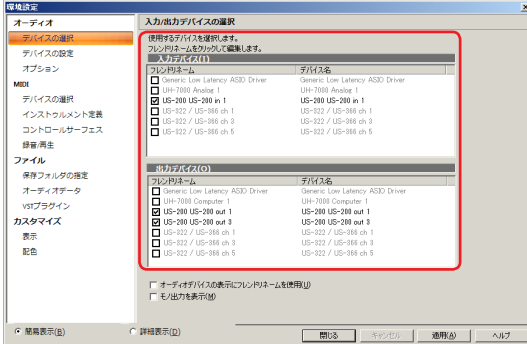

## メモ

初期状態では、《Generic Low Latency ASIO Driver》が選択され ていることがあります。SONAR LEでは、ひとつのデバイスしか 有効にできないため、《Generic Low Latency ASIO Driver》が選 択されていると外部のオーディオインターフェースを選択する ことができません。

この場合は、《Generic Low Latency ASIO Driver》のチェックを 外してから、オーディオインターフェースを選択してください。

- **4.** 選択できたら、《適用》をクリックしてください。自動的に必 要な調整が行われます。
- **5.** 《環境設定》画面の左側の《デバイスの設定》をクリックし、 右側の《再生タイミングマスタ》及び《録音タイミングマスタ》 画面で《US-200》が表示されていることを確認してください。 オーディオインターフェースによっては複数選択できる場合 があります。この場合は、該当するオーディオインターフェー スの名称がついた項目をすべて選択してください。

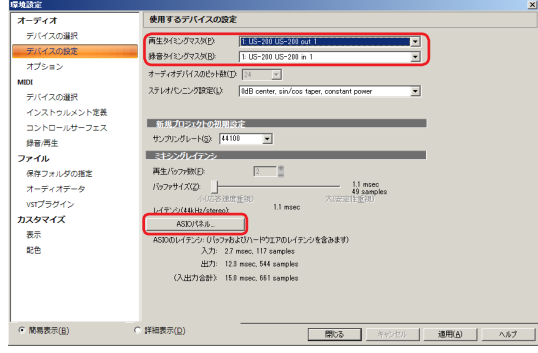

**6.** 機器の設定は完了です。

《閉じる》をクリックして、画面を閉じてください。 次は音声を録音するためのプロジェクトを作成します。

# メモ

《ASIOパネル》をクリックすると、オーディオインターフェース のドライバー画面を開くことができます。

**7.** 《ファイル》メニューから《新規作成》を選択してください。

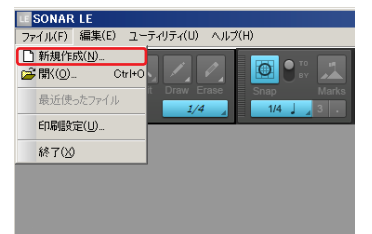

**8.** 《新規プロジェクトの作成》ウインドウが表示されますので、 《名前》の項目に任意のプロジェクト名称を入力してください。 テンプレートの項目では《Normal》を選択し、《OK》をクリッ クしてください。

## メモ

名称は楽曲の名称などをつけると便利です。まだ制作開始前で 適切な名称が無い場合は、**"test"**などの名称をつけておくと良い でしょう。

# ヒント

《テンプレート》項目で、《16 Track Audio》を選択すると、最初 から16のオーディオトラックが用意されたプロジェクトが作成 されます。オーディオの録音を行う場合に便利です。

MIDIキーボードやプラグインシンセサイザーなどを用いて楽曲 の制作を行う場合は、《16 Channel MIDI》を選択すると便利です。

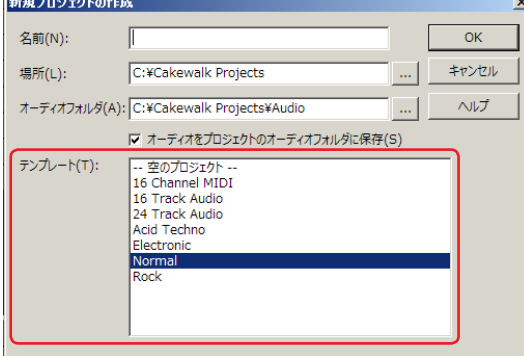

<span id="page-4-0"></span>**9.** プロジェクトが開きます。画面左側の《インスペクタ》セクショ ンに、《Audio》と《Master》のふたつのトラックが表示され ています。

《IN/OUT》の項目は、それぞれのトラックの入力元、出力先を 表しています。《Master》トラックの出力先が、《US-200 out 1》 になっていることを確認してください。異なっている場合は、 《US-200 out 1》を選択してください。

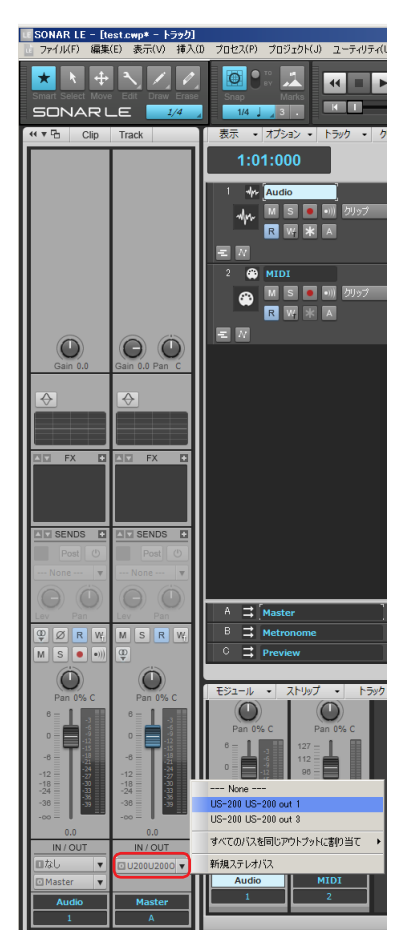

これで、SONAR LEの音声がUS-200に出力されるようになりま した。

# ヒント

《US-200 out 1》は、ひとつめの出力端子(Output 1)を指してい ます。出力音声はステレオですが、2の表記は割愛されています。 《US-200 out 3》を選択した場合は、SONAR LEの音声はUS-200 の3及び4 (Output 3/4)に出力されます。

# 録音

**1.** 録音するトラックを選択し、 画面左の 《インスペクタ》 セク ションで入力バス(入力元の信号経路)を選択します。US-200 を接続している場合は、《Left US-200 US-200 in 1》を選択し ます。

これで、US-200の入力端子1が、トラックに入力できるように なりました。

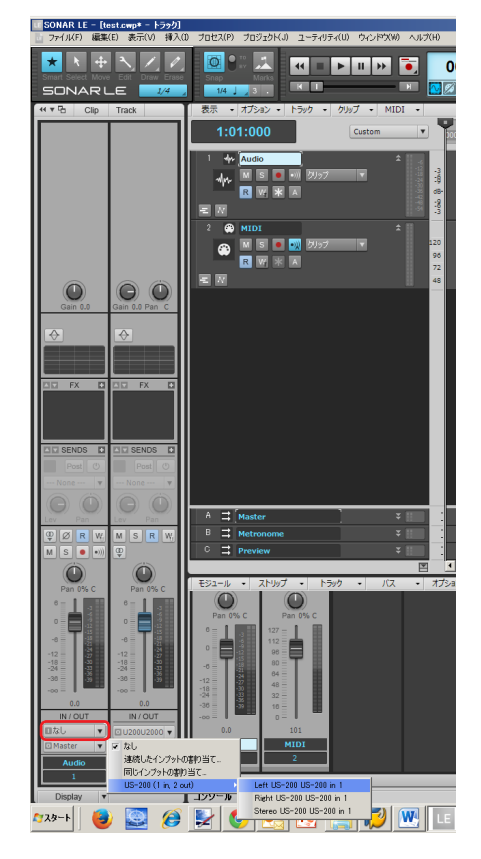

このとき、 インプットモニターボタンをオンにしておくと、入 力音を常時聞くことができます。

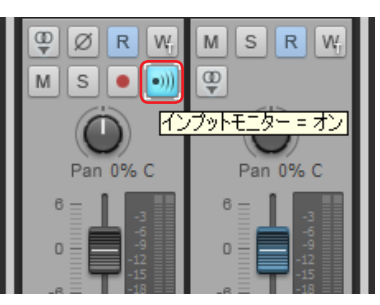

**2.** トラックの《録音待機》ボタンをクリックしてオン(赤く点灯) にします。

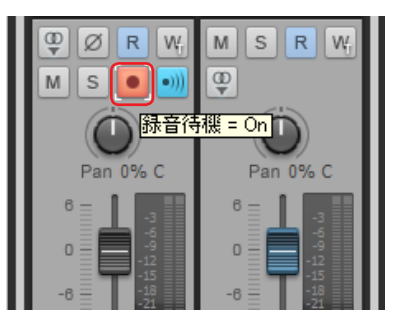

# **SONAR LE クイックスタートガイド**

<span id="page-5-0"></span>**3.** 画面上の《コントロールバー》セクションで《録音》 ボタン をクリックして録音を開始します。

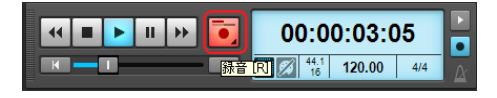

- **4.** 演奏が終了したら 《停止》 ボタンをクリックし、《録音待機》 ボタンをクリックしてオフ(消灯)にします。必要に応じて 巻き戻しなどの操作を行います。
- **5.** 上記の1. ~ 4.を繰り返して音を重ねていきます。

## ヒント

ボーカルやアコースティックギターなどをマイク1本で録音す る場合は モノトラック、ピアノをマイク2本でステレオ録音した り、 キーボードなどをステレオライン入力で録音したりする場 合はステレオトラックを使います。

モノラル/ステレオの切替は、《インスペクタ》セクションの《モ ノ/ステレオ》ボタンをクリックして切り替えることができます。

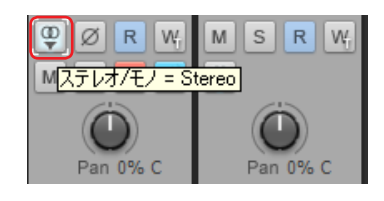

# ミックスダウン

ミックスダウンは、複数トラックにまたがって録音、制作されて いるプロジェクトを、ステレオファイルにまとめる作業です。

**1.** まずはミックスダウンする範囲を選択します。開始点にカー ソルを移動し、《トランスポートバー》の《現在タイムを始点 に設定》をクリックします。

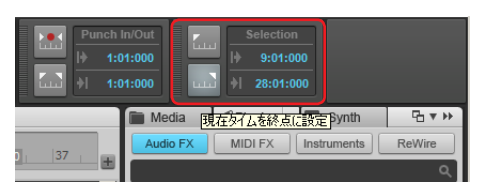

- **2.** 同様に終点にカーソルを移動し、《現在タイムを終点に設定》 をクリックします。
- **3.** 《ファイル》 メニューから、 《エクスポート》> 《オーディオ》 を 選択します。

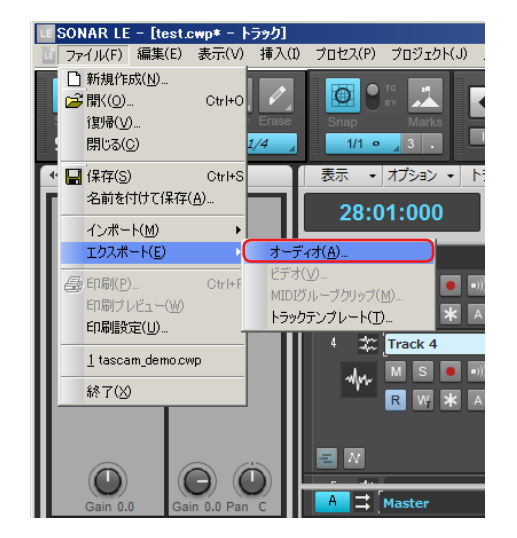

**4.** 《オーディオのエクスポート》ウインドウの各項目を設定し、 《エクスポート》 ボタンをクリックします。

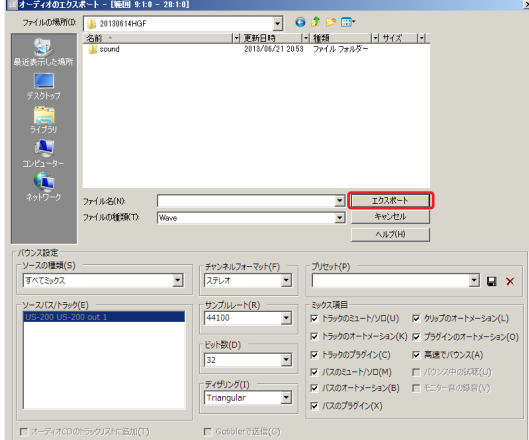

この画面では、 書き出すファイルのファイル名、保存場所、ファ イルフォーマット、サンプリングレート(サンプリング周波 数)、ビット深度(ビットレート)などを設定します。

**5.** 書き出し中は、 以下のような画面が表示されます。

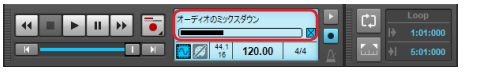

**6.** エクスポートが終了すると、自動的にプロジェクト画面に戻 ります。